# Guida Moodle Mobile per lo studente

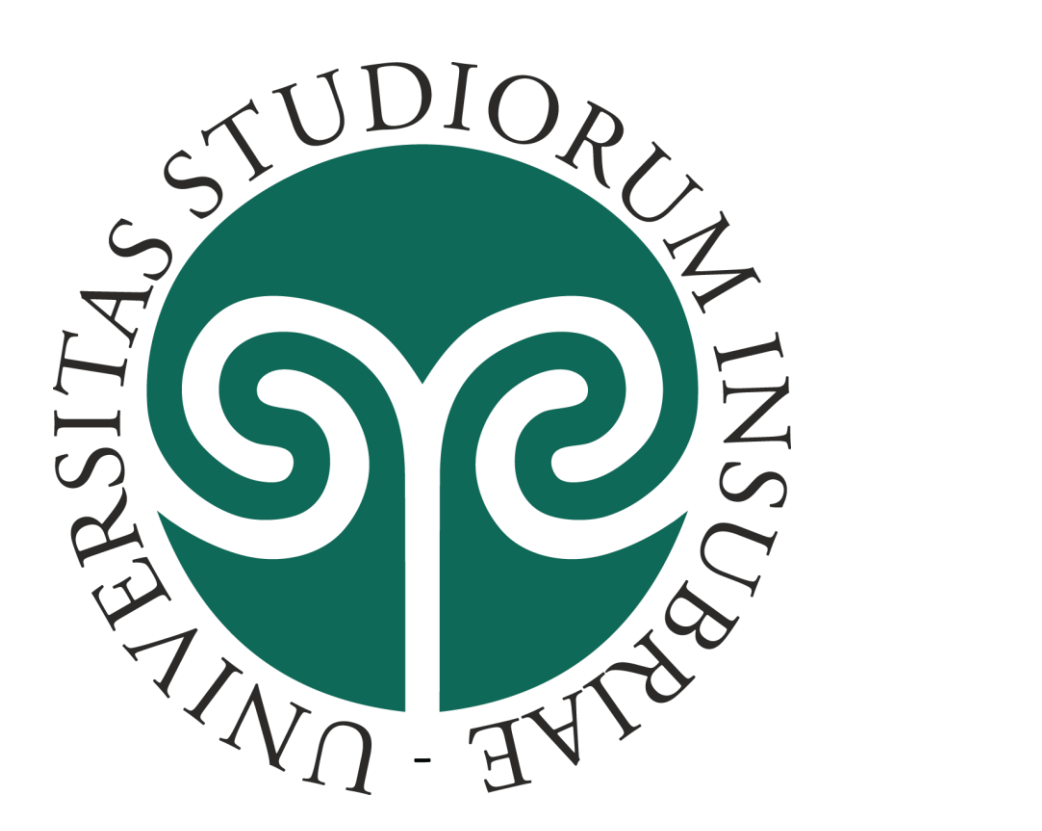

#### Moodle Mobile

*Moodle Mobile* è la app ufficiale per accedere tramite smartphone o tablet ad una piattaforma di E-learning Moodle E' disponibile per:

**Android** tramite Google Play

*iOS*(Apple iPhone e iPad) tramite App Store

# Come si accede alla piattaforma dell'Università – passo 1

*Inserite l'indirizzo*  della piattaforma E-learning dell'Università degli Studi dell'Insubria e premete sul pulsante *«Connetti»*

#### **Collegati a Moodle**

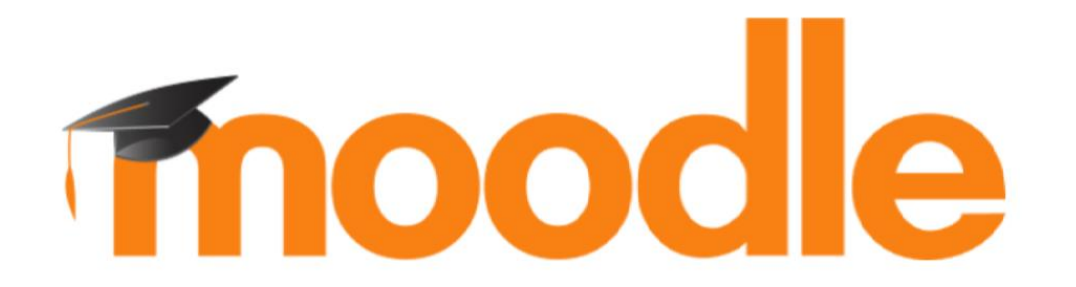

Inserisci l'URL del sito Moodle al quale vuoi collegarti. Da notare che il sito deve essere configurato per funzionare con questa app.

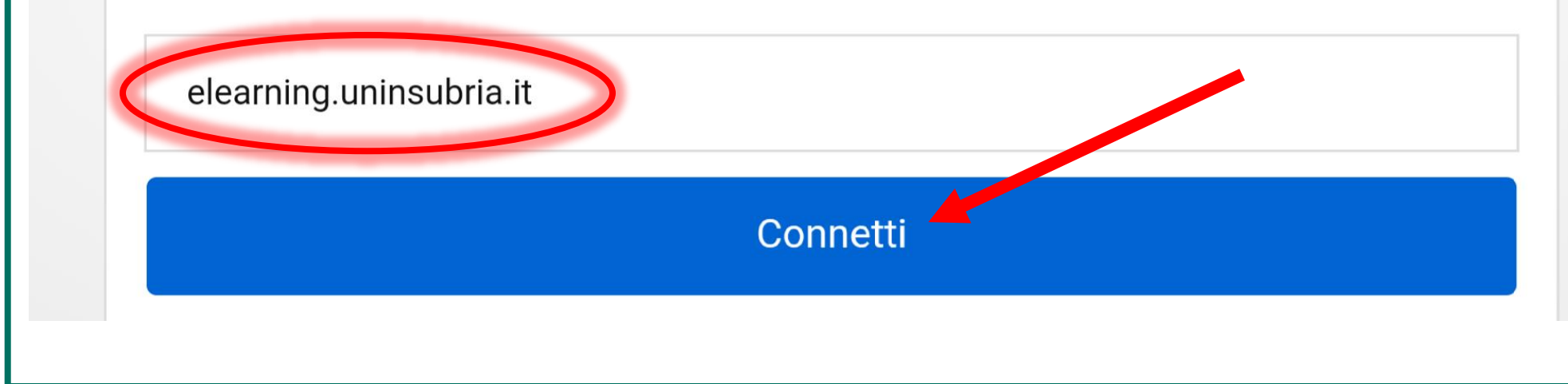

# Come si accede alla piattaforma dell'Università – passo 2

Premete il pulsante *«OK»*  per autenticarvi

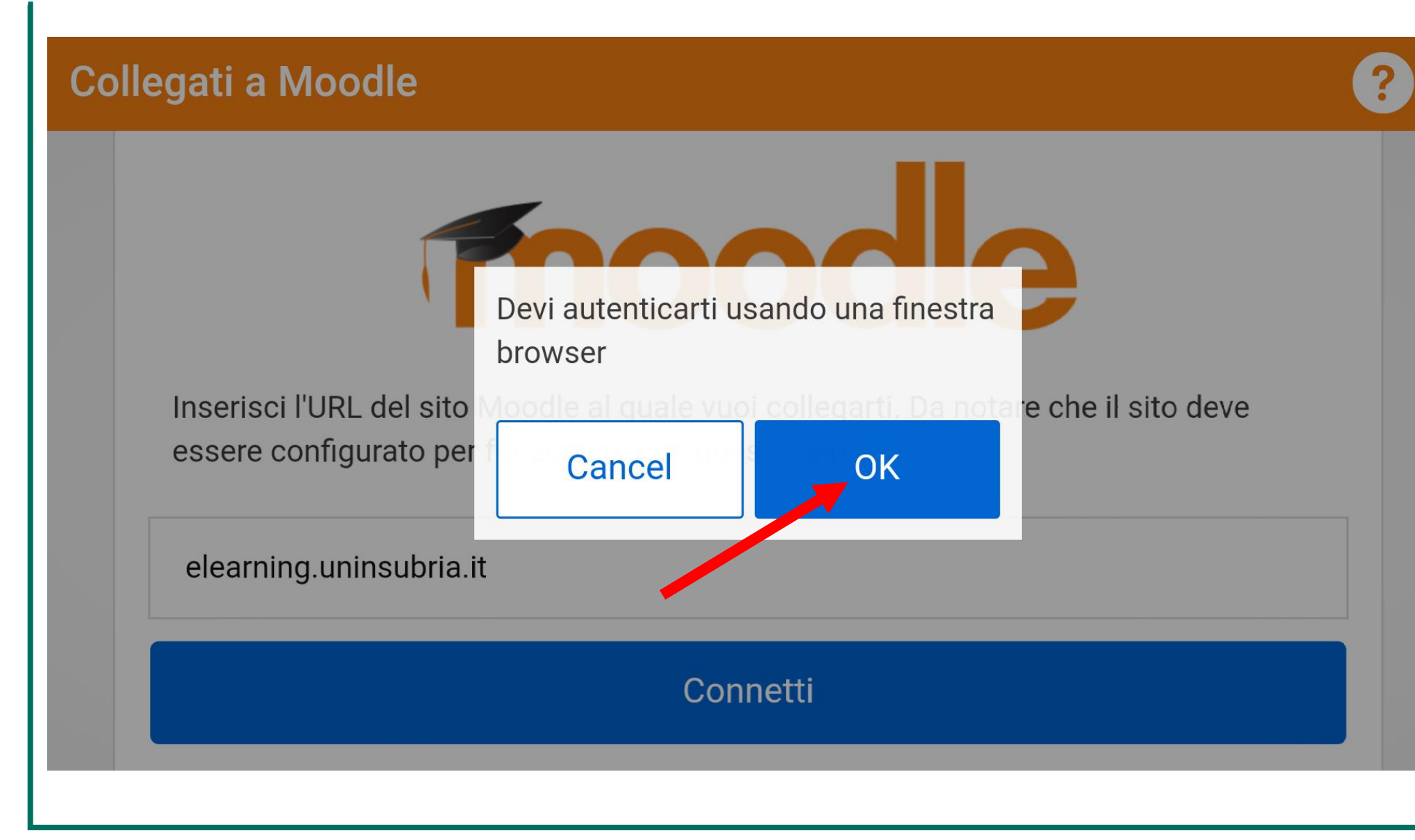

# Come si accede alla piattaforma dell'Università – passo 3

Inserite in questa pagina le vostre *credenziali di Ateneo*

La *password* è la stessa che utilizzate per consultare la posta elettronica dell'Università

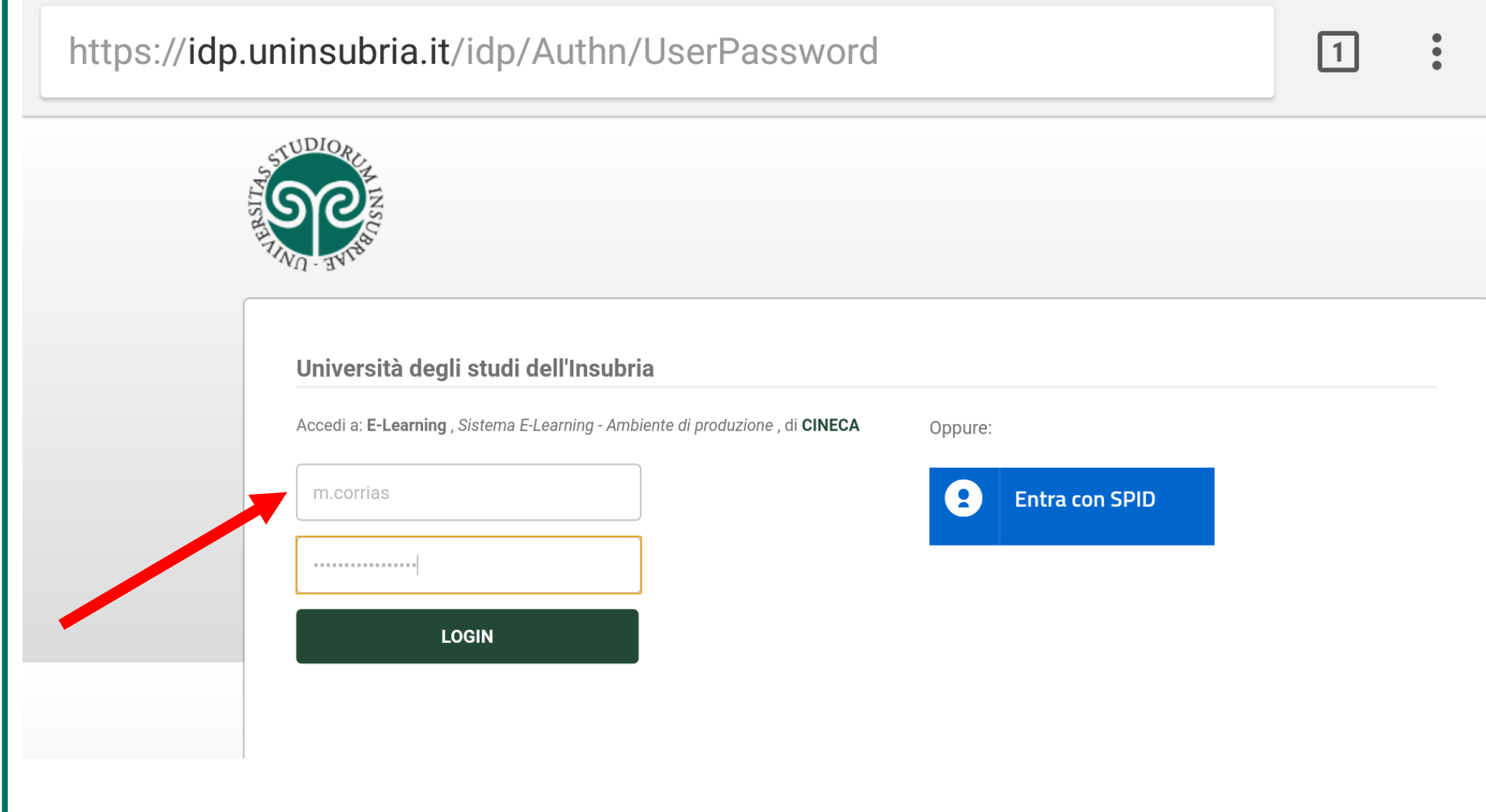

#### Autenticazione con le credenziali SPID

La piattaforma permette l'accesso anche con le vostre credenziali SPID (non sono fornite dall'Università)

#### *Sistema Pubblico di Identità Digitale (SPID)*

E' la soluzione che permette di accedere ai servizi online della Pubblica Amministrazione con un'unica Identità Digitale

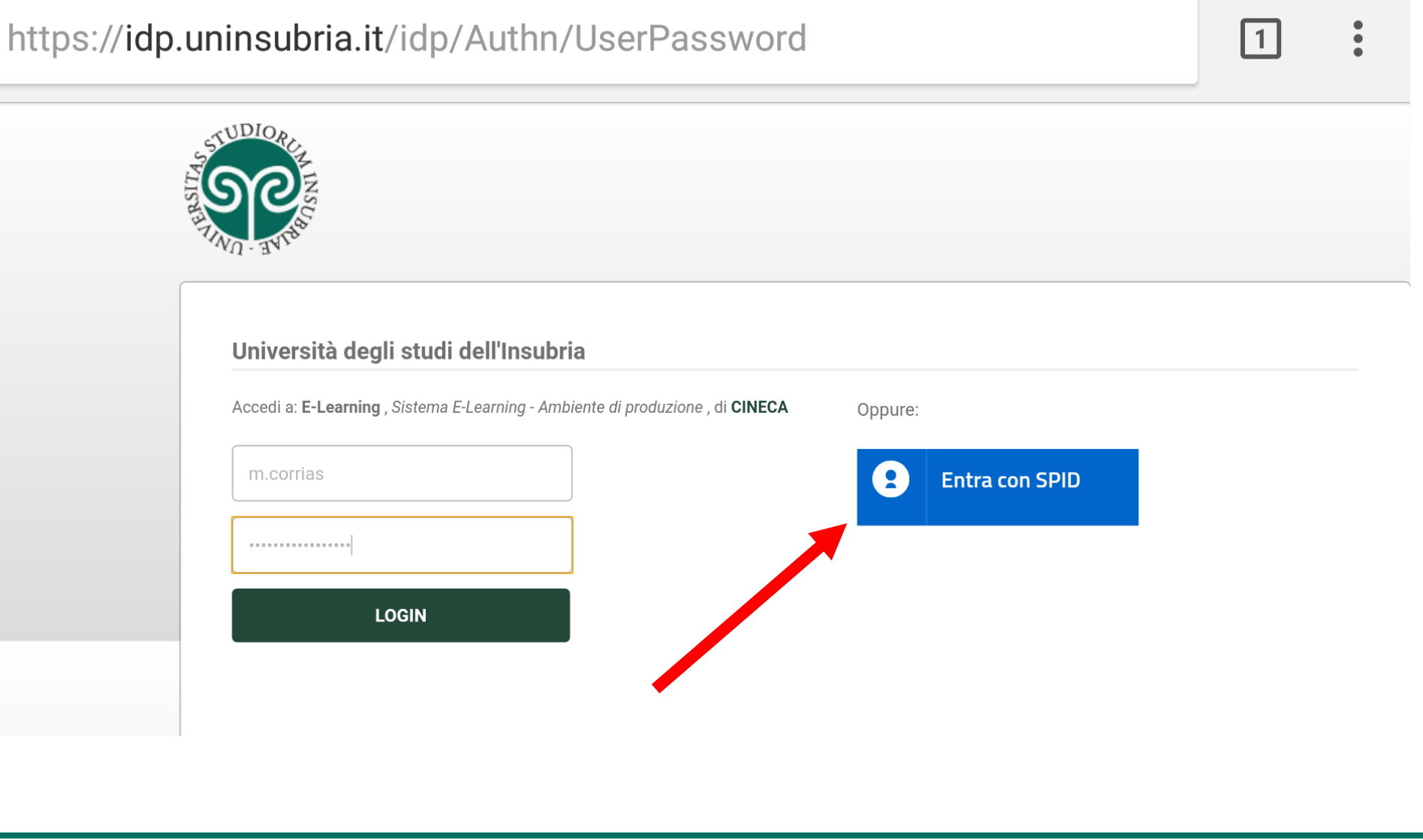

#### Home page – I miei corsi

Dopo l'autenticazione viene mostrata la pagina *«I miei corsi»*

In questo elenco sono presenti gli insegnamenti a cui siete iscritti

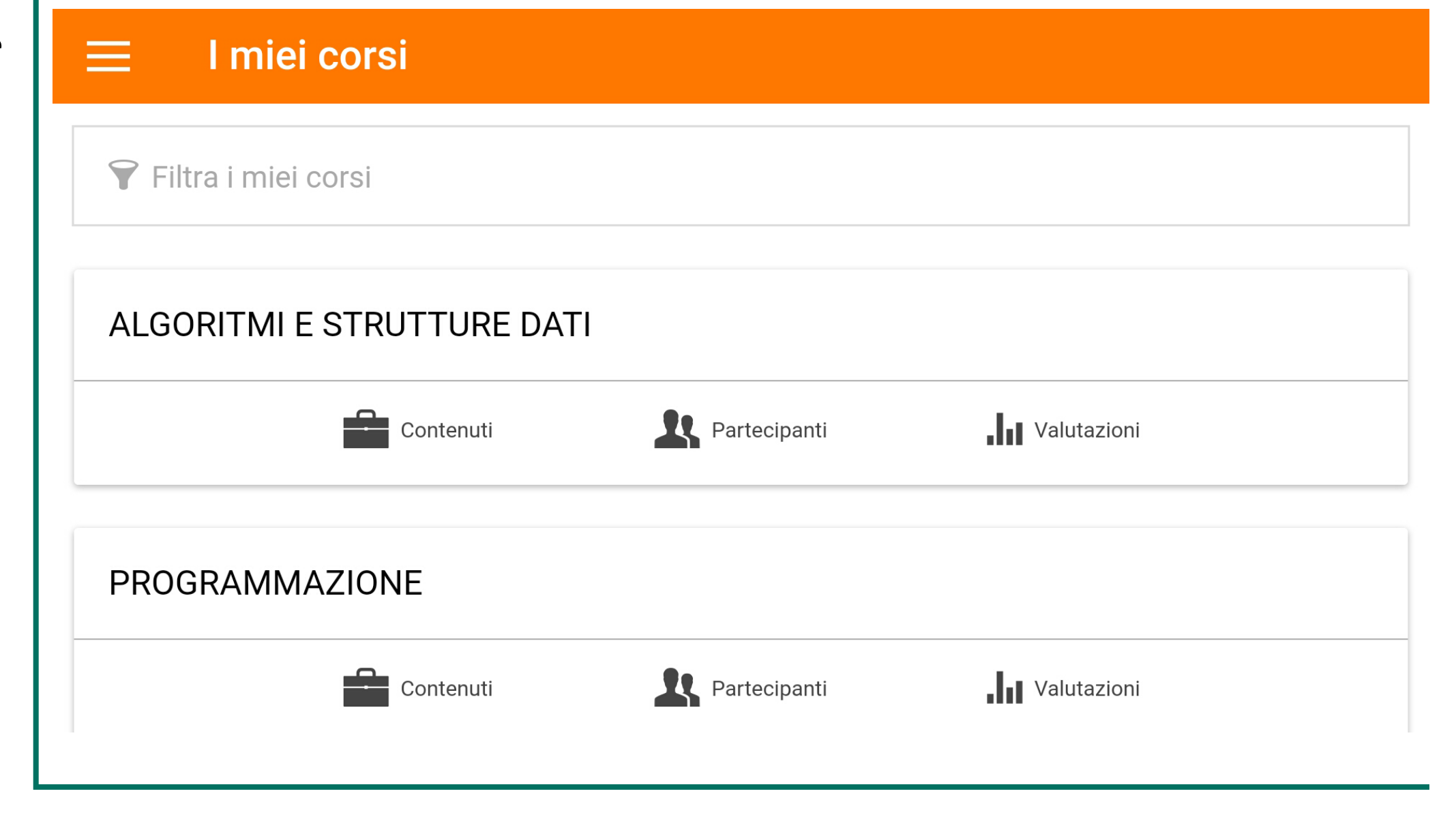

#### Contenuto di un corso

Per acceder al contenuto di un corso premete sul suo nome oppure sull'icona *«Contenuti»*

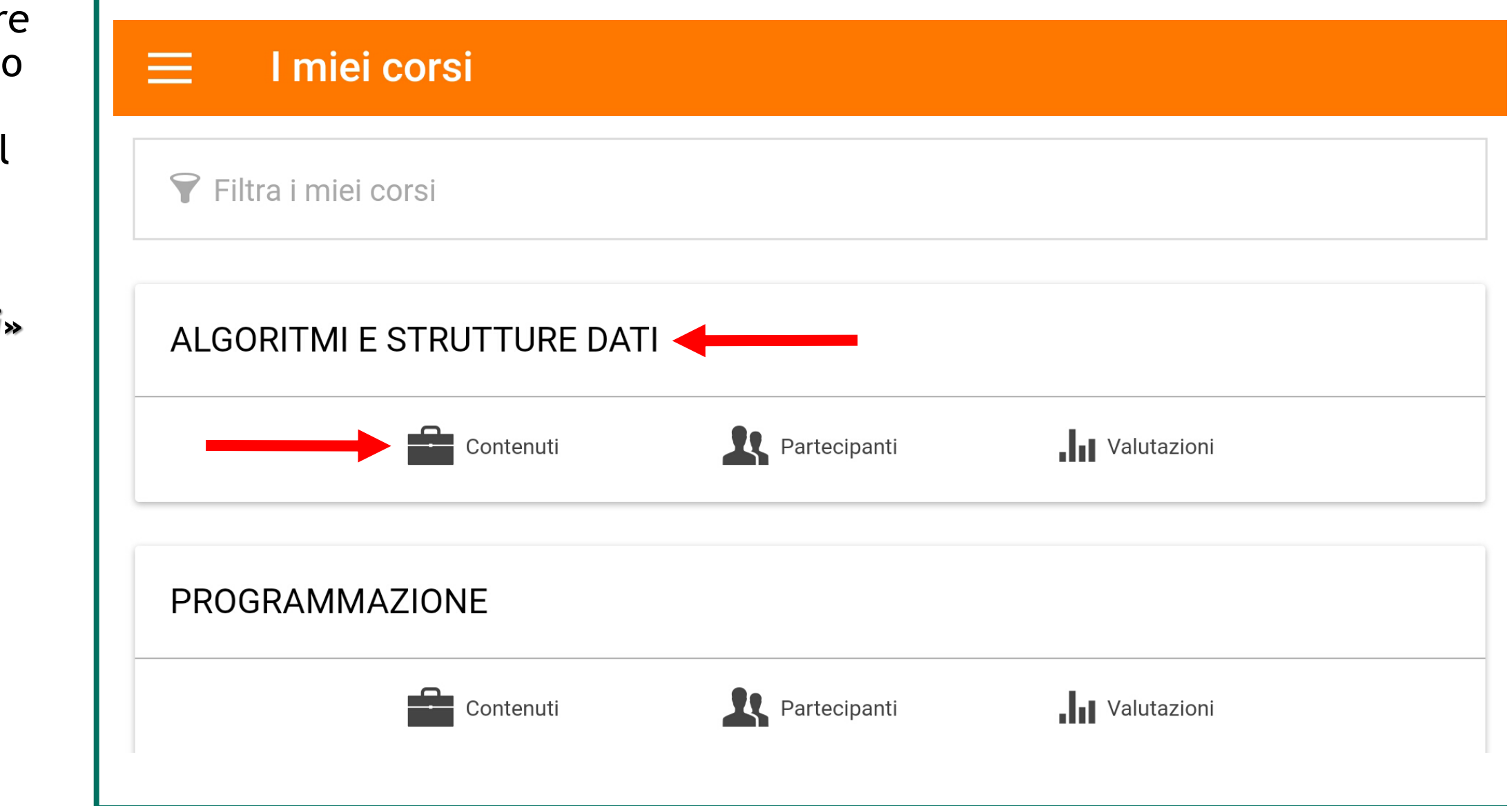

#### Contenuto di un corso

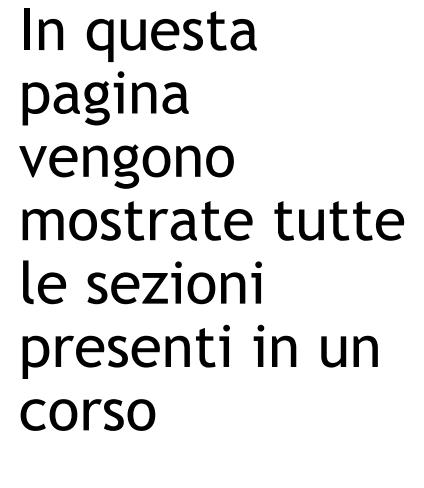

 $\leftarrow$ 

Per accedere ad una sezione, *premete sul suo nome*

## **ALGORITMI E STRUTTURE DATI**

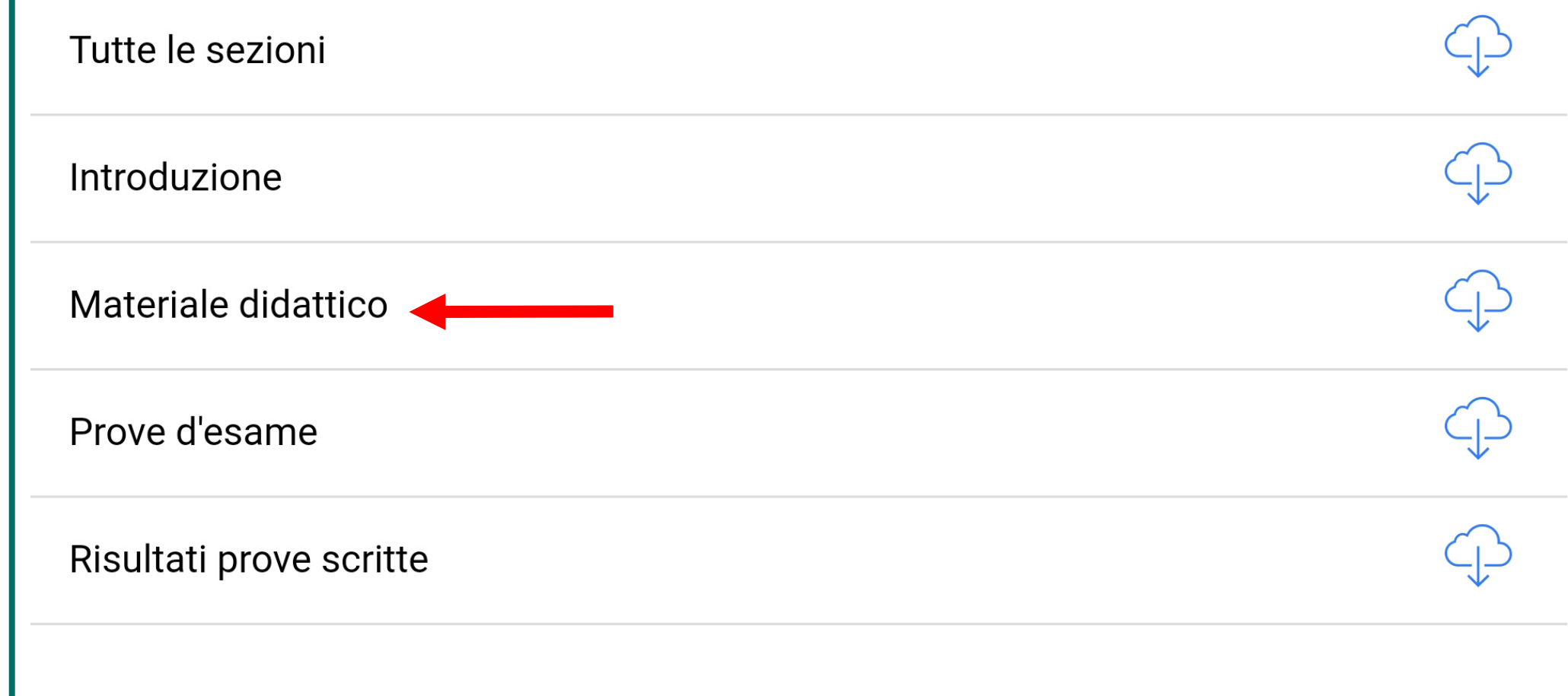

## Contenuto di un corso

Dalla sezione «Materiale didattico» si accede ai file in formato Pdf messi a disposizione dal docente

#### Lucidi del corso

 $\leftarrow$ 

 $\bullet$  $\ddot{\bullet}$ 

Si tratta delle slide utilizzate a lezione, elencate in ordine di presentazione.Lucidi del corso1) Il problema della celebrità e del missionario.pdf2) Problemi e...

1) Il problema della celebrità e del missionario.pdf

3) Le notazioni asintotiche.pdf

2) Problemi e complessità.pdf

#### Home page – Il mio profilo

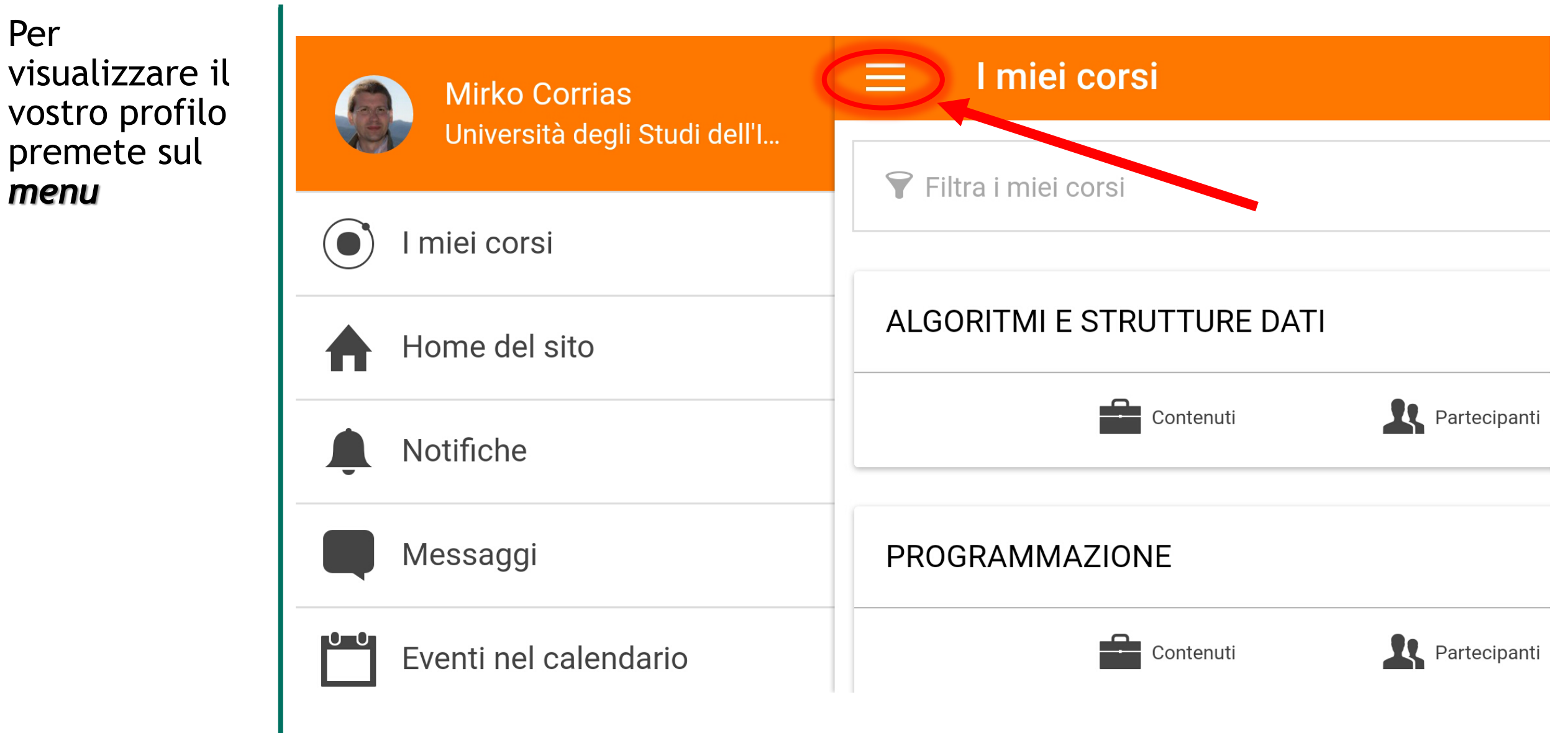

#### Home page – Tutte le voci

Nell'immagine a sinistra trovate *tutte le voci del vostro profilo*  utilizzando la visualizzazione in verticale del vostro dispositivo mobile

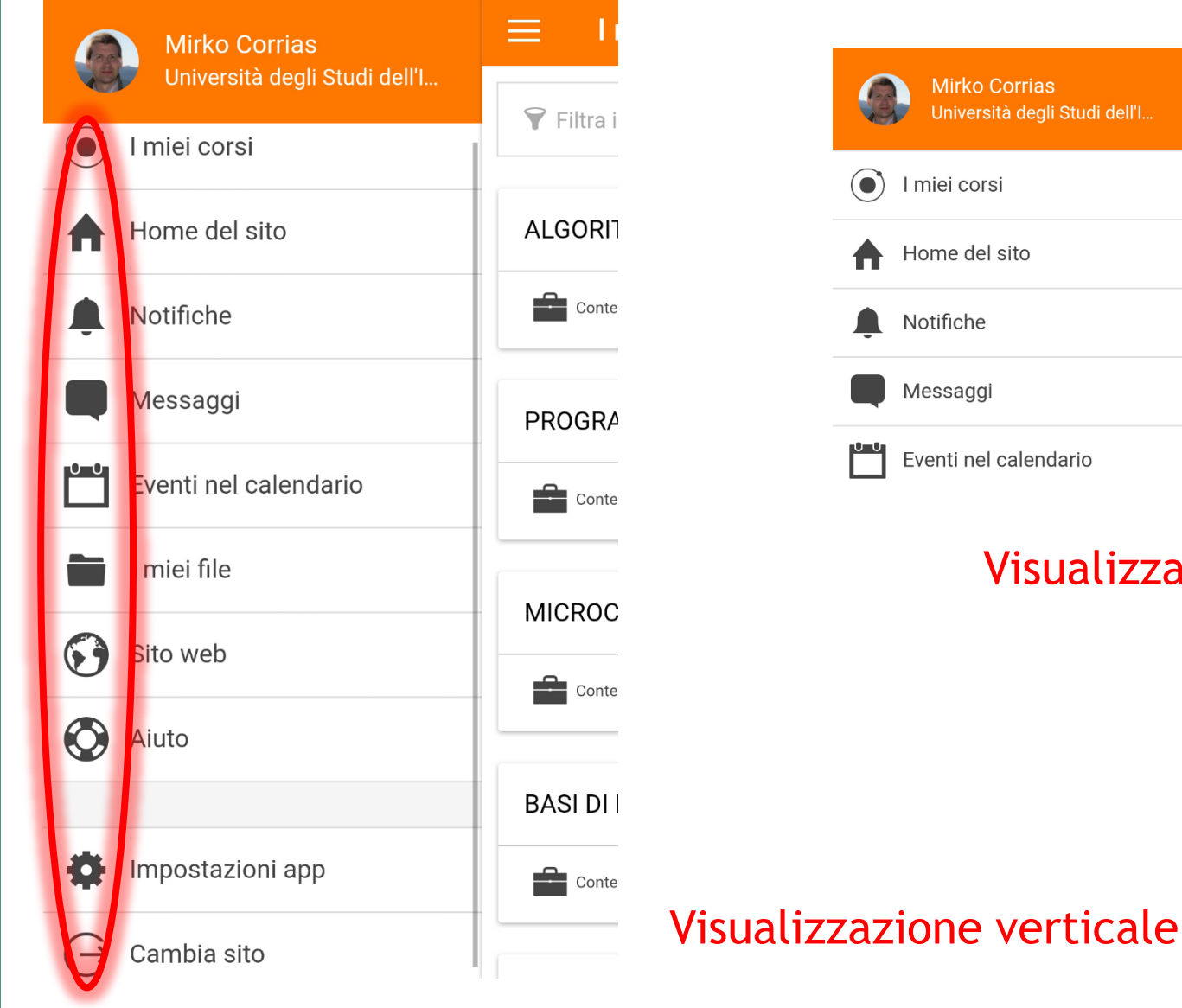

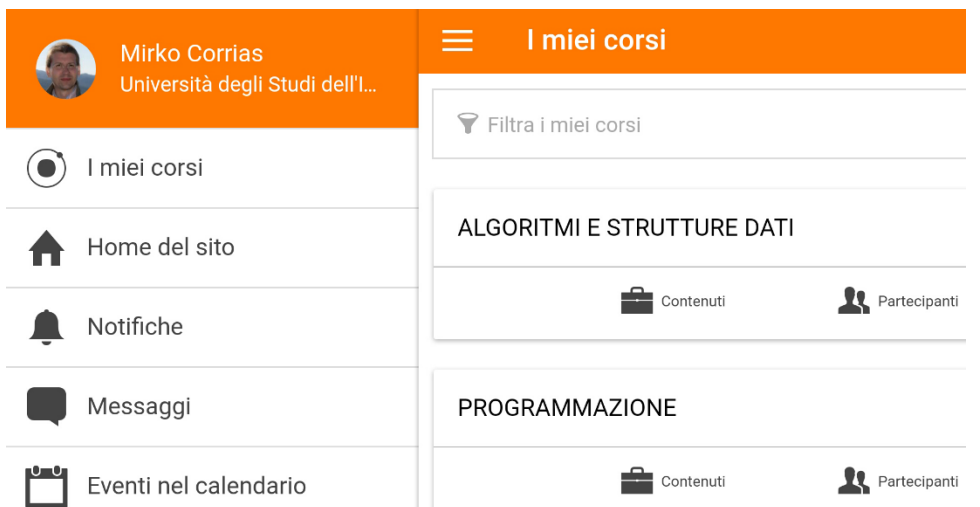

#### Visualizzazione orizzontale

## Home page – I miei file

Ad ogni profilo è associato I miei corsi ⋿ **Mirko Corrias** uno *spazio di*  Università degli Studi dell'I... *archiviazione* **P** Filtra i miei corsi I miei file Attraverso la voce *«I miei*  **ALGORITMI E STRUTTURE DATI** *file»* si accede Sito web alla pagina dei Partecipanti file personaliContenuti Aiuto PROGRAMMAZIONE Impostazioni app Contenuti Partecipanti

#### File personali – passo 1

Premete sulla voce *«File personali»*  per visualizzare il contenuto del vostro archivio

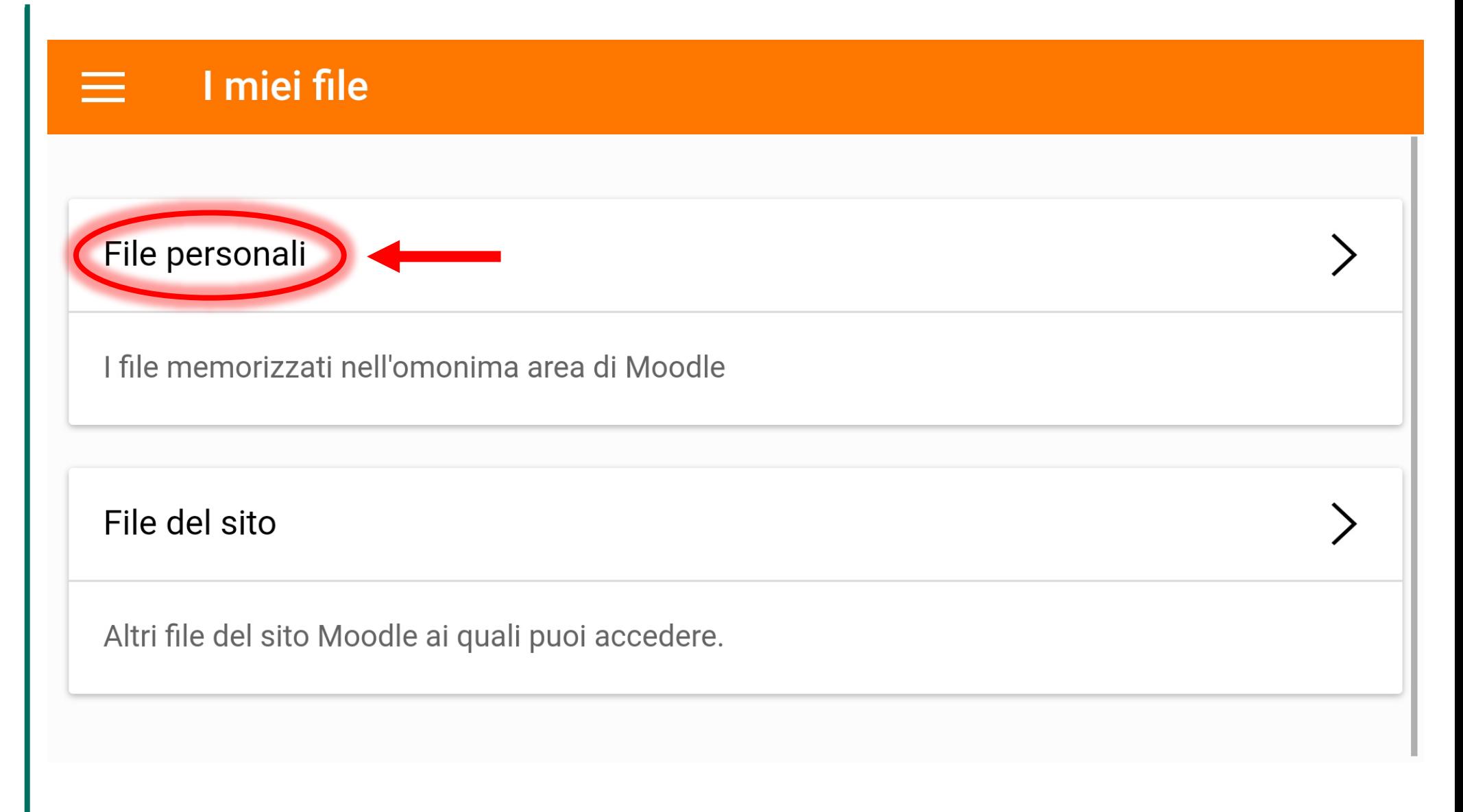

## File personali – passo 2

Questa pagina mostra *il contenuto del vostro archivio*

Con l'icona *«+» potete caricare* dei nuovi file nella vostra area personale

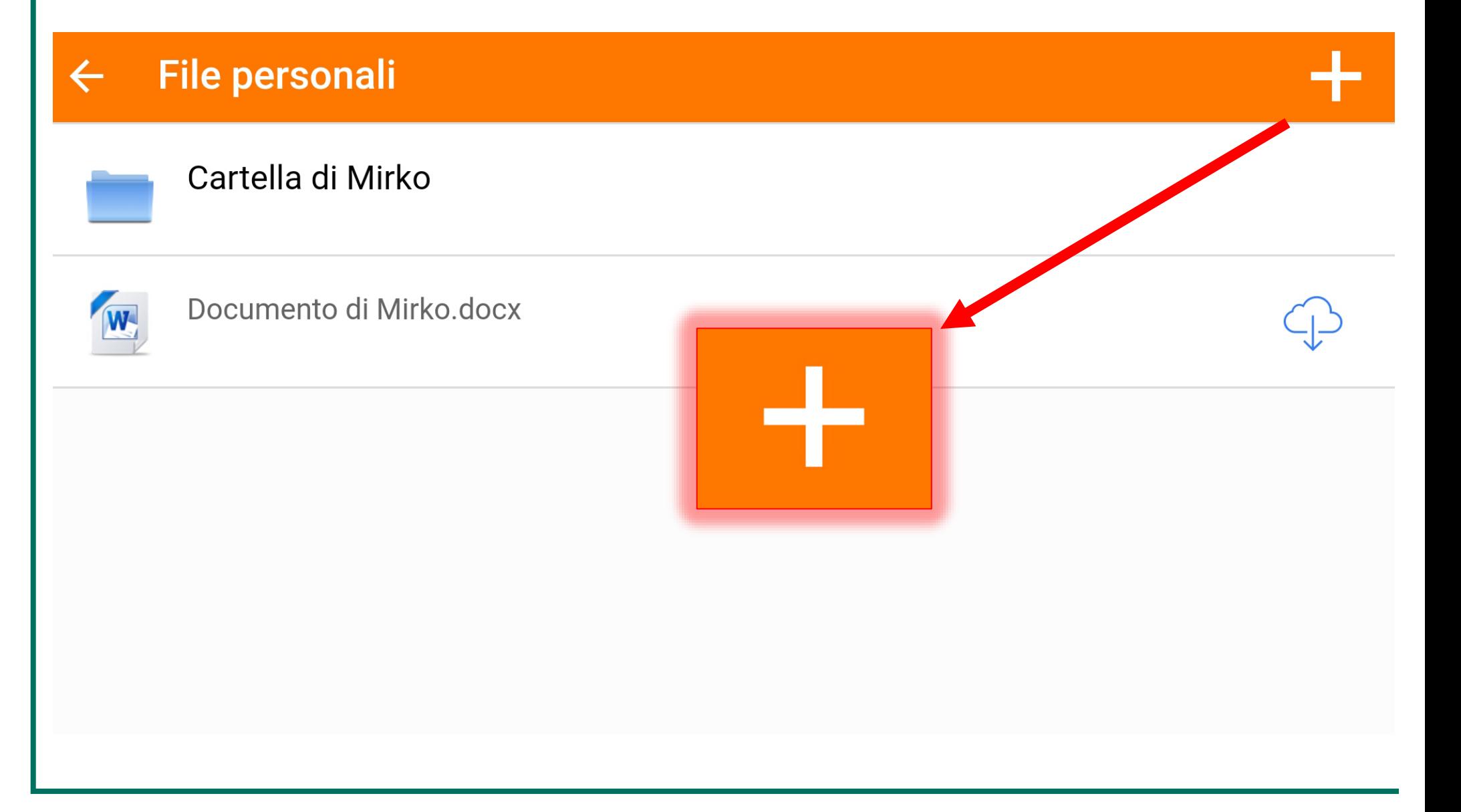

#### Home page – Voce home del sito

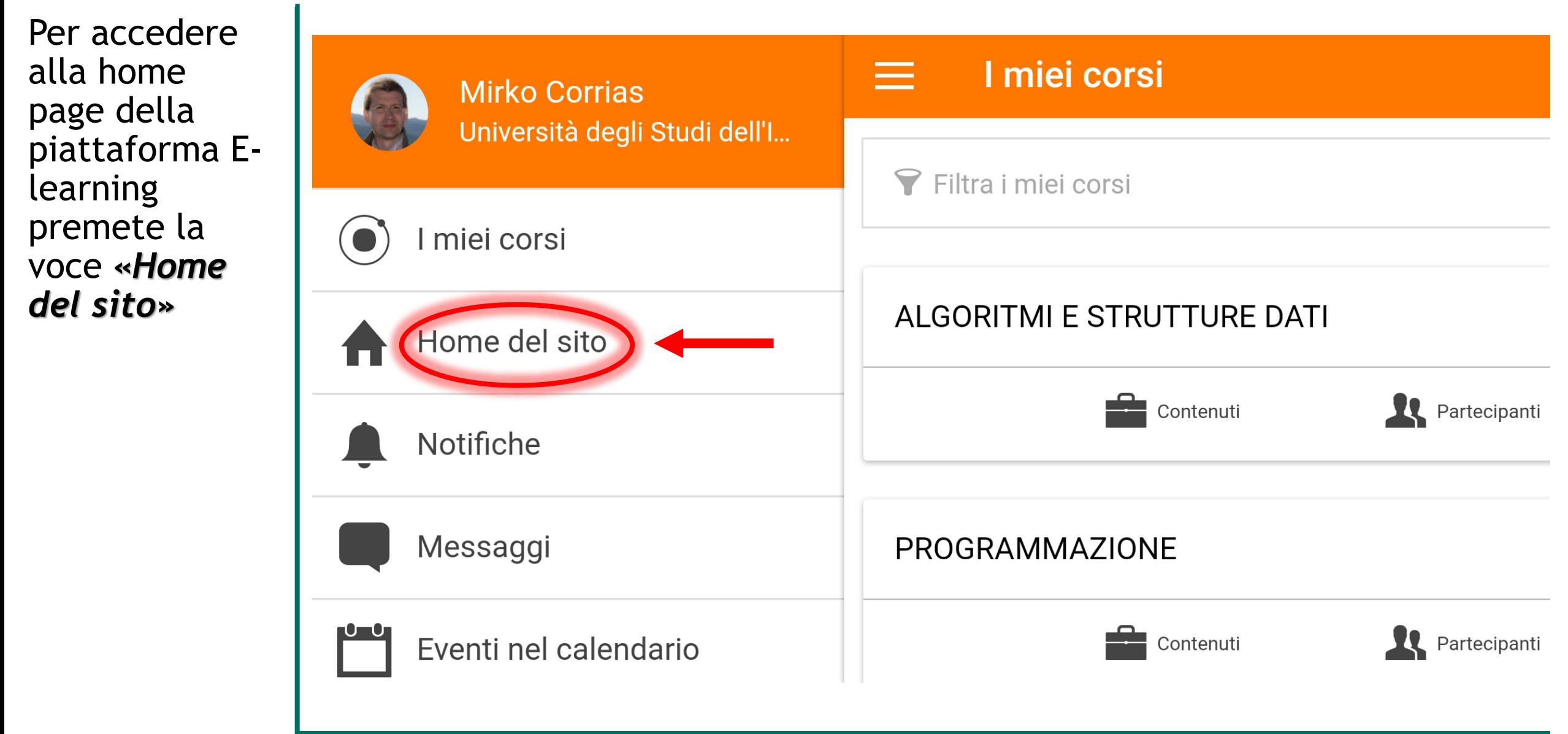

#### Home page – Voce home del sito

Questa pagina mostra la home page della piattaforma di Ateneo *all'interno dell'app di Moodle Mobile*

#### Home del sito

#### Sito

 $\equiv$ 

# BENVENUTO NEL NUOVO PORTALE E-LEARNING

Lo strumento indispensabile per supportare la didattica online: un portale dedicato che permette di accedere al materiale didattico, di comunicare o disporre di tutte le informazioni sui corsi.

La piattaforma di E-learning è stata completamente rinnovata e aggiornata all'ultima versione di Moodle disponibile.

Una novità molto importante è relativa alla creazione in maniera semi-automatica dell'elenco dei corsi direttamente dalla base di dati del sistema di segreteria studenti (Esse3). Ogni anno accademico avrà quindi un elenco dei corsi che rispecchierà l'offerta formativa di quell'anno presente in Esse3. Gli studenti e i docenti verranno iscritti in automatico ai corsi in base alla informazioni presenti sempre in Esse3 ed in particolare nel piano di studi personale per gli atu danti a nall'associacione degli incognomenti non i decenti

## Home page – Voce Sito web

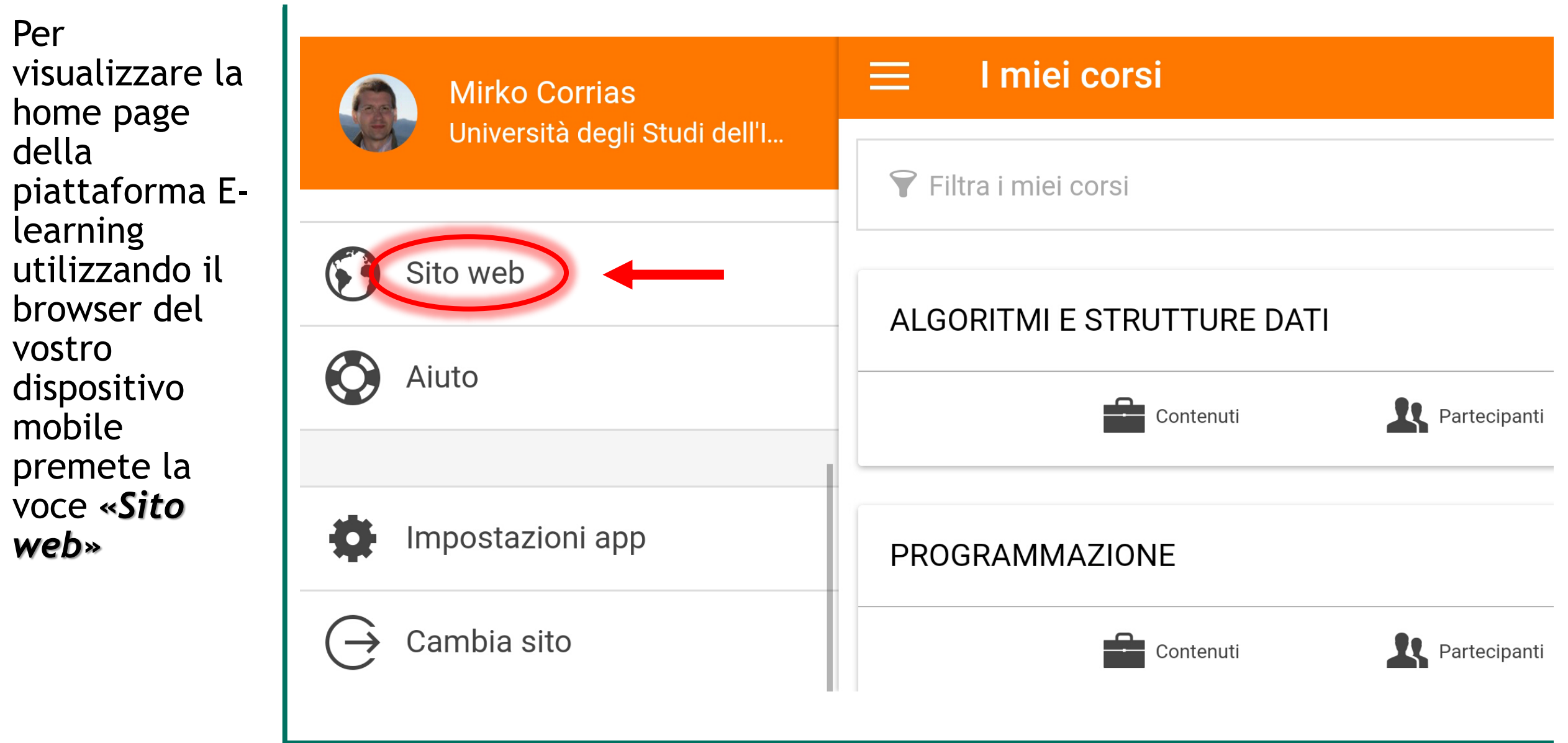

## Home page – Voce Sito web

Questa è la home page della piattaforma Elearning visualizzata tramite il browser predefinito del vostro dispositivo mobile

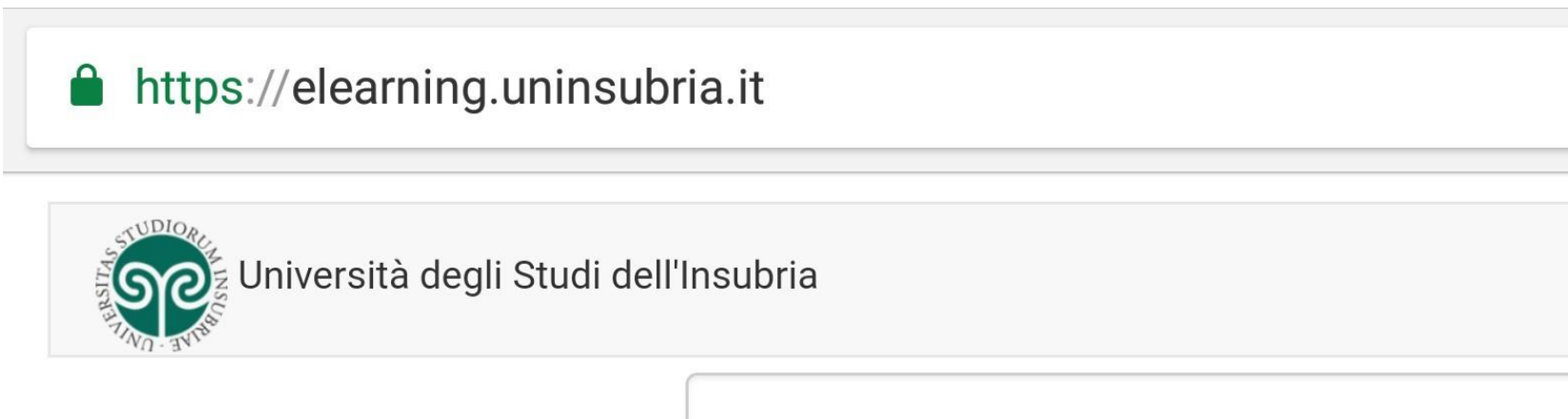

BENVENUTO NEL NUOVO PORTALE E-LEARNING

Lo strumento indispensabile per supportare la didattica online: un portale dedicato che permette di accedere al materiale didattico, di comunicare o disporre di tutte le informazioni sui corsi. La piattaforma di E-learning è stata completamente rinnovata e aggiornata all'ultima versione di Moodle disponibile.

Una novità molto importante è relativa alla creazione in maniera semi-automatica dell'elenco dei corsi direttamente dalla base di dati del sistema di segreteria studenti (Esse3). Ogni anno

41

Cerca corsi

 $\bullet$ 

#### Home page – Voce Cambio sito

Attraverso la voce *«Cambia sito»* potete collegarvi ad un'altra piattaforma di vostro interesse

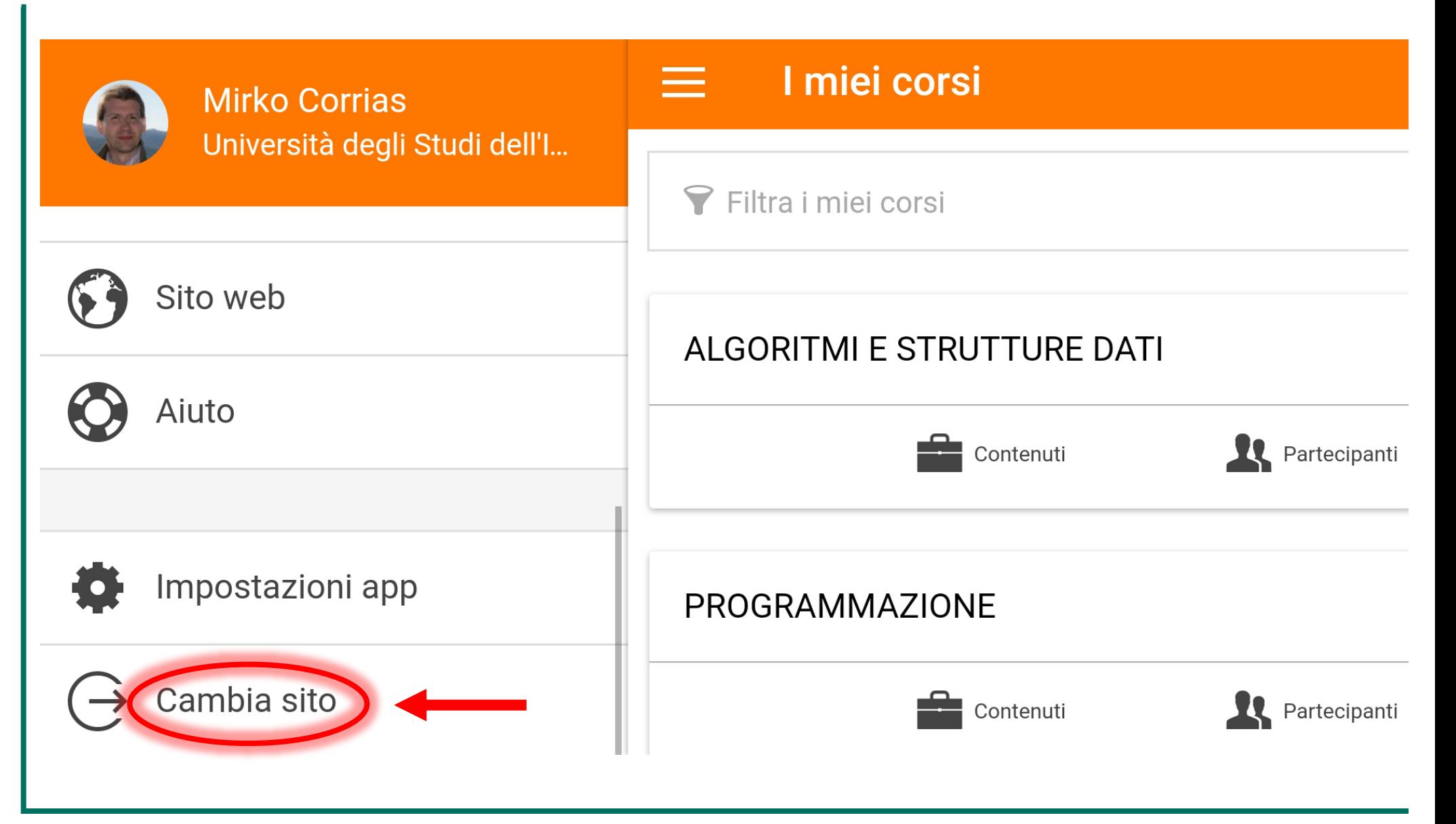

#### Home page – Voce Cambio sito

Premete su

*«+»* per inserire l'indirizzo di un'altra piattaforma E-learning

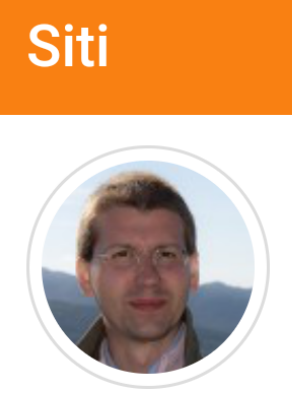

**Mirko Corrias** Università degli Studi dell'Insubria elearning.uninsubria.it

## Home page – Voce Cambio sito

Inserite in questa casella l'indirizzo di un'altra piattaforma di vostro interesse

#### **Collegati a Moodle**

 $\leftarrow$ 

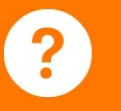

Inserisci l'URL del sito Moodle al quale vuoi collegarti. Da notare che il sito deve essere configurato per funzionare con questa app.

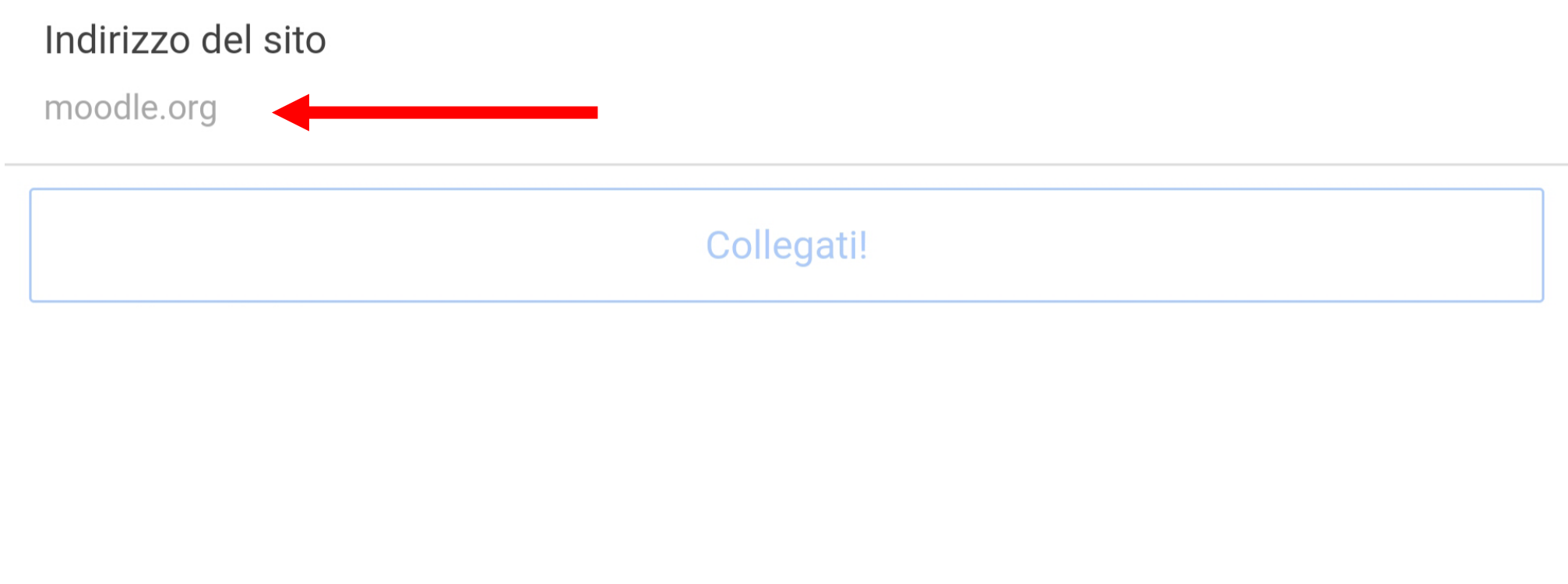

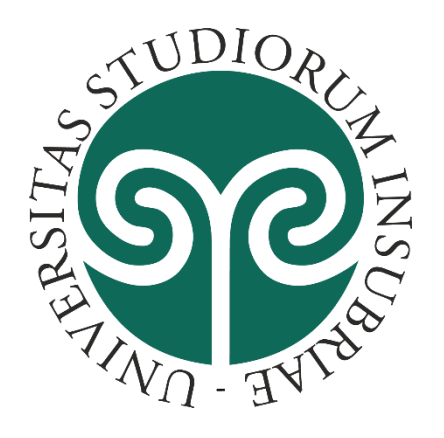

*www.uninsubria.it*

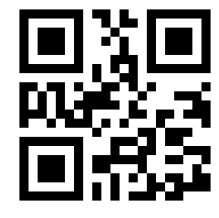

Guida Moodle Mobile per lo Studente

A cura di: Mirko Corrias Università degli Studi dell'Insubria – Centro Sic Servizio Comunicazione e Didattica – Staff E-learning Supporto: elearning.supporto@uninsubria.it *Versione della guida:* 1.2

*Ultimo aggiornamento:* aprile 2018

*Link ufficiale Moodle Mobile:* docs.moodle.org/31/en/Moodle\_Mobile

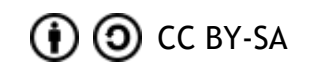